# **STAC6-C Quick Setup Guide**

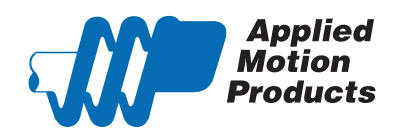

#### **Requirements**

To begin, make sure you have the following equipment:

- A small flat blade screwdriver for tightening the connectors (included).
- A personal computer running Microsoft Windows 98, 2000, ME, NT, XP, Vista or 7.
- *STAC Configurator<sup>™</sup>* [software \(available at www.applied-motion.com\).](http://www.applied-motion.com/products/software)
- An RS-232 Applied Motion programming cable (included)
- 4 pin spring connector (included) for connecting to the CAN network.
- A compatible stepper motor
- For more detailed information, please download and read the *[STAC6 Hardware Man](http://www.applied-motion.com/support/manuals)ual*[, available at www.applied-motion.com/support/manuals.](http://www.applied-motion.com/support/manuals)

#### Step 1 - Wiring

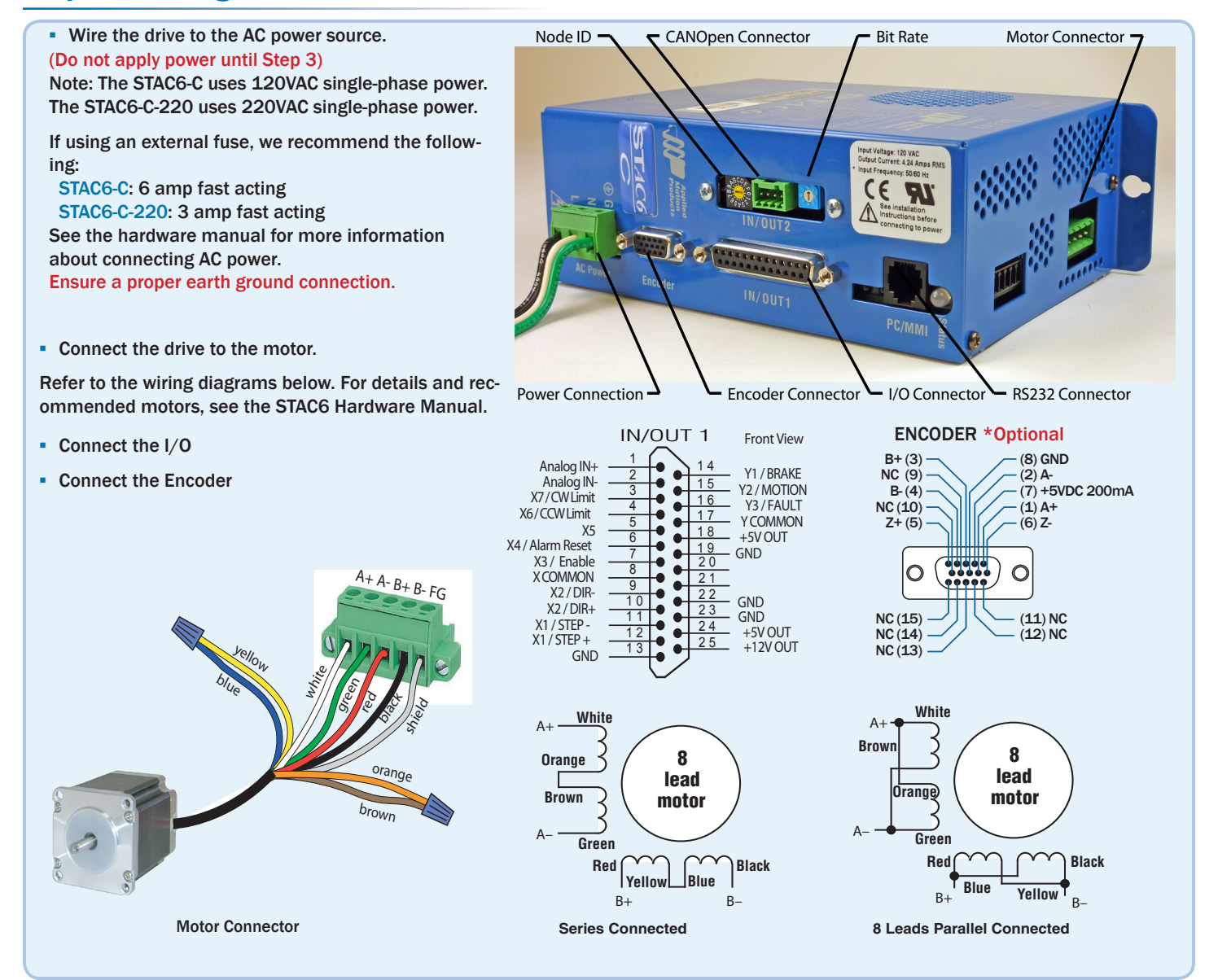

## Step 2 - CANOpen Setup

**E.** Connect to CAN network.

Applied Motion Products STAC6-C drives use a four-pin spring connector, that conforms to the DR303 specification. The connector should be wired in a daisy-chain configuration with a 120 Ohm resistor used to terminate each end.

▪ Set BitRate, Node ID

CANOpen Bitrate - AMP CANOpen drives have three settings, one for Bit Rate and two for Node ID. The Bit Rate is configured using an eight-position switch. See Bit Rate table for the Bit Rate settings. The Node ID is configured using a sixteen position switch to set up the lower four bits of the Node ID. The upper three bits of the Node ID are set using the *STAC Configurator™*. Valid ranges for the Node ID are 0x01 through 0x7F. Node ID 0x00 is reserved in accordance with the DS301 specification.

Note: The Node ID and Bit Rate are captured only after a power cycle, or after a network reset command has been sent. Changing the switches while the drive is powered on will NOT change the Node ID or Bit Rate until one of these conditions has been met.

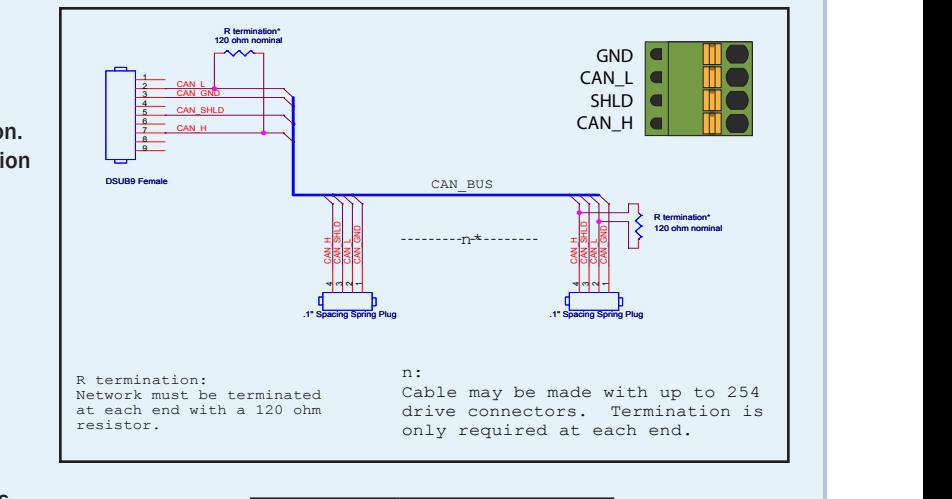

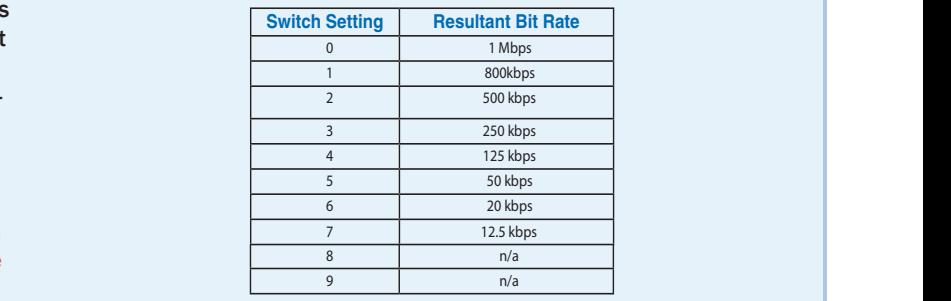

N/A A

Monday, November 24, 2008 1 12, 2008 1 12, 2008 1 12, 2008 1 12, 2008 1 12, 2008 1 12, 2008 1 12, 2008 1 12, 20

d Motion Products > | | | | | | | STAC6 Configurator

**ST** Configurato Si Programme

Bit Rate Table

### Step 3 - Configuration

- Connect the drive to your PC using the RS-232 programming cable.
- Download and install *STAC Configurator™* [software, available at www.applied-motion.com.](http://www.applied-motion.com/products/software)
- Launch the software by clicking Start/Programs/Applied Motion Products/STAC Configurator
- **•** Apply power to the drive.
- Use the STAC Configurator<sup>™</sup> to set up the motor current, load inertia, limit switches, encoder functionality (if applicable) and Node ID.
- The *STAC Configurator<sup>™</sup>* includes a self test option (under the Drive menu) to verify that the STAC6-C and motor are correctly wired and configured.
- When configuration is complete, exit *STAC Configurator™*. The drive will automatically switch to CANOpen Mode.
- **.** If you have any questions or comments, please call Applied Motion Products Customer Support (800)525-1609 or visit us online at www.applied-[motion.com.](http://www.applied-motion.com/support)

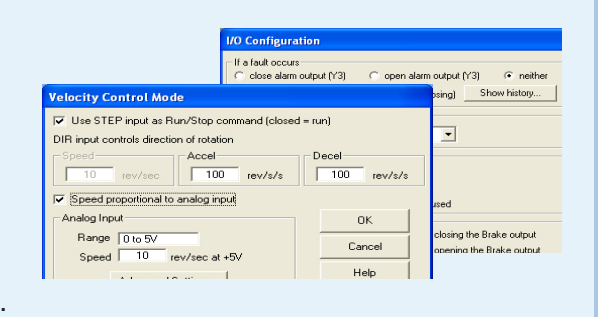

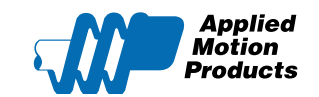

[If you have any questions or comments,](http://www.applied-motion.com/support)  [please call Applied Motion Products](http://www.applied-motion.com/support)  [Customer Support: \(800\) 525-1609,](http://www.applied-motion.com/support)  [or visit us online at www.applied-motion.com.](http://www.applied-motion.com/support) 404 Westridge Dr. Watsonville, CA 95076 Tel: 800-525-1609 Fax: 831-761 -6544 [www.applied-motion.com](http://www.applied-motion.com/)

920-0046 A **STAC6-C Quick Setup Guide**